# **Квоты мероприятия**

Под квотой понимается определенный набор мест, которые разрешено или запрещено продавать выбранным торговым точкам. Квоты распространяются на все кассы торговой точки. Квоты могут быть заданы как на мероприятии, так и на плане. В квоты могут попадать места из разных секторов. Одно и то же место может принадлежать нескольким квотам.

## **Держатели**

Чтобы перейти к квотированию мест мероприятия, сначала необходимо задать держателей квот. Держатели квоты – торговые точки, для которых создается квота. Выберите мероприятие из списка, щелкните по нему правой кнопкой мыши и выберите пункт «Держатели»:

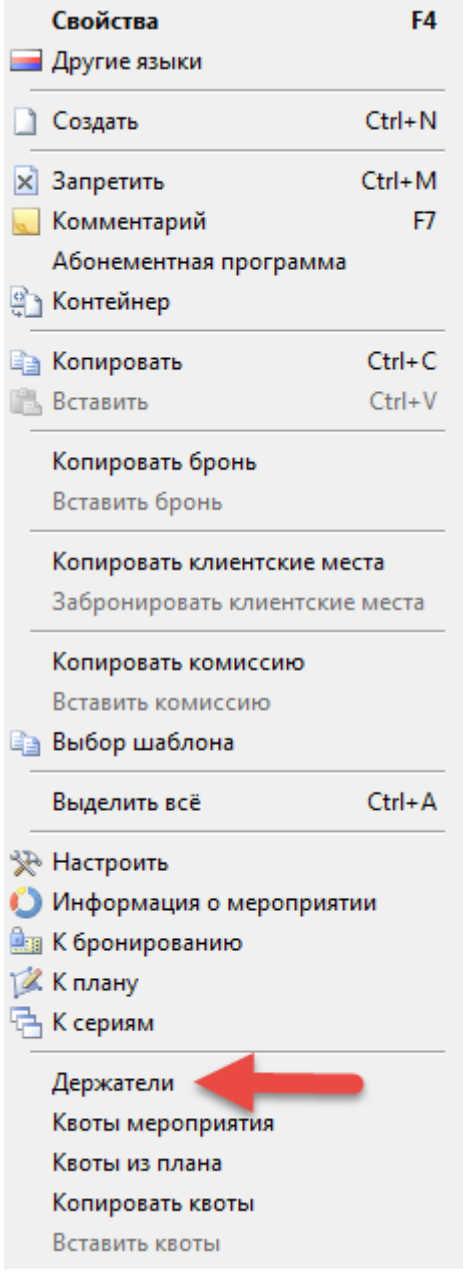

Для создания квоты выберите мероприятие из списка, щелкните по нему правой кнопкой мыши

# и выберите пункт «Квоты мероприятия». Откроется вкладка «Квоты мероприятия»:

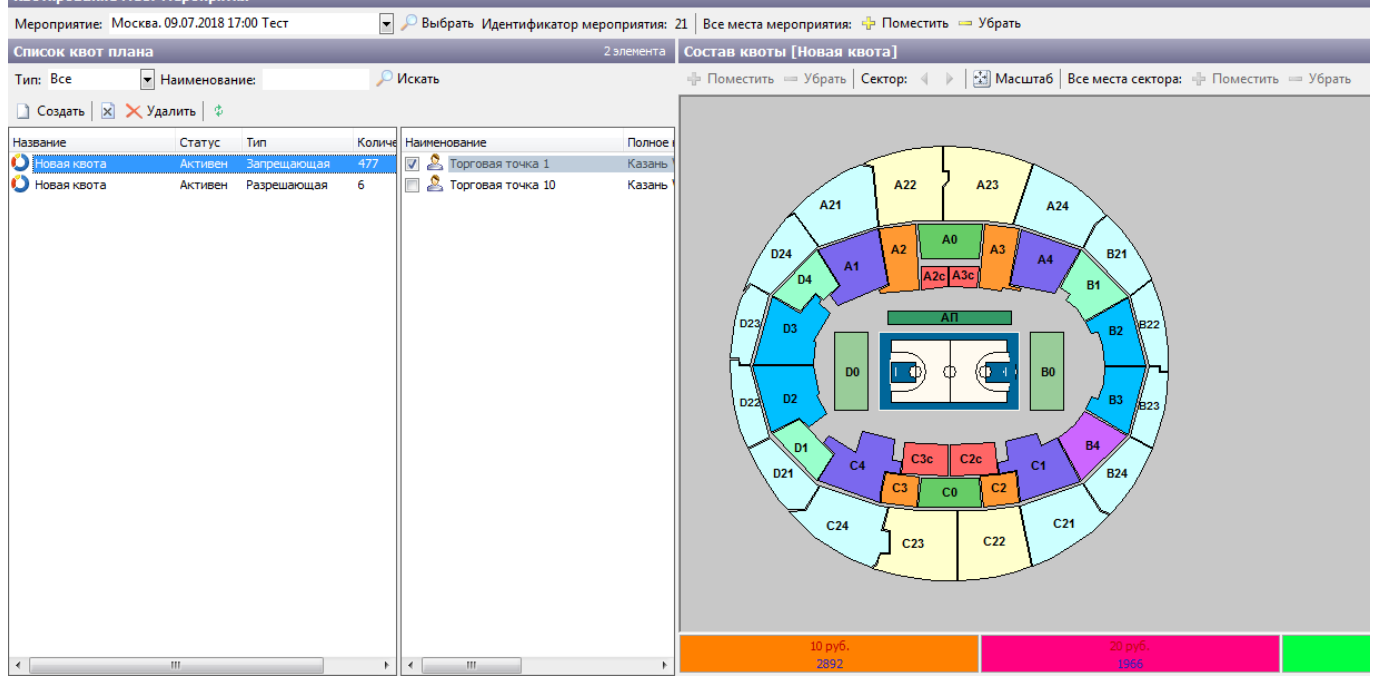

Для создания новой квоты нажмите  $\Box$  Создать, появится следующее диалоговое окно, в котором нужно выбрать тип квоты. Затем нажмите «Ок»:

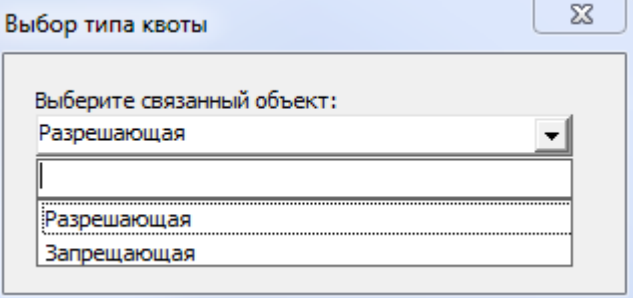

- **Разрешающая** для работы доступны только места в квоте, остальные недоступны.
- **Запрещающая** для работы недоступны места, находящиеся в квоте, остальные доступны.

#### После создания необходимо выбрать держателей квоты:

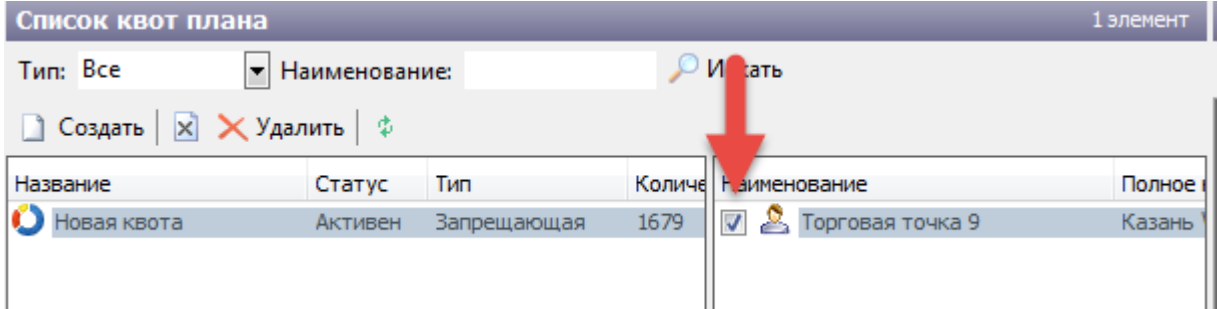

Если торговая точка указана в держателях квоты, но не выбрана ни для одной из квот, то все места мероприятия для работы недоступны кассам этой торговой точки. Также места недоступны, если квота заблокирована.

Чтоб добавить в квоту места выборочно, выберите нужный сектор, нажмите Shift и отметьте места для добавления, затем нажмите на кнопку «Поместить»:

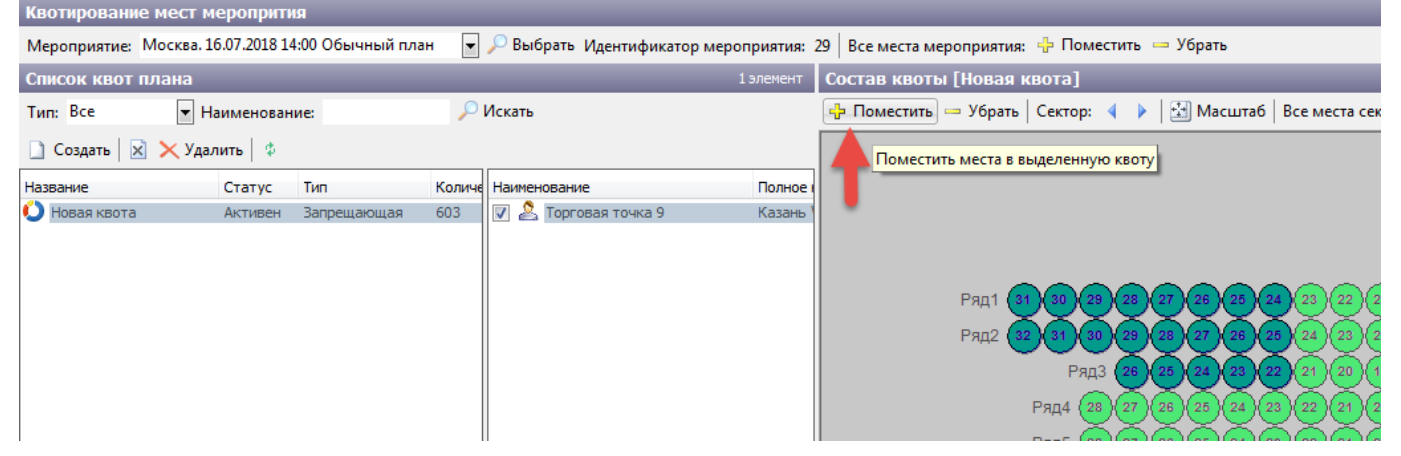

Выбранные места будут добавлены. Места можно добавлять в квоту и по одному, для этого необходимо выбрать их на плане, щелкнув левой кнопкой мыши.

Чтобы добавить все места сектора в квоту, нажмите «Поместить», как показано на рисунке:

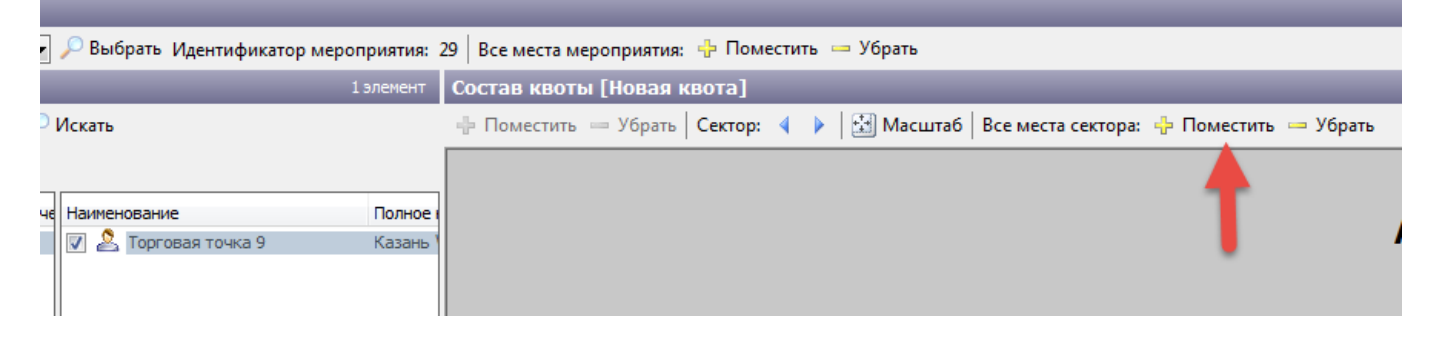

Затем нажмите «Да», тем самым подтвердив свое действие. Все места сектора будут добавлены в квоту.

Если необходимо добавить все места мероприятия в квоту, нажмите «Поместить»:

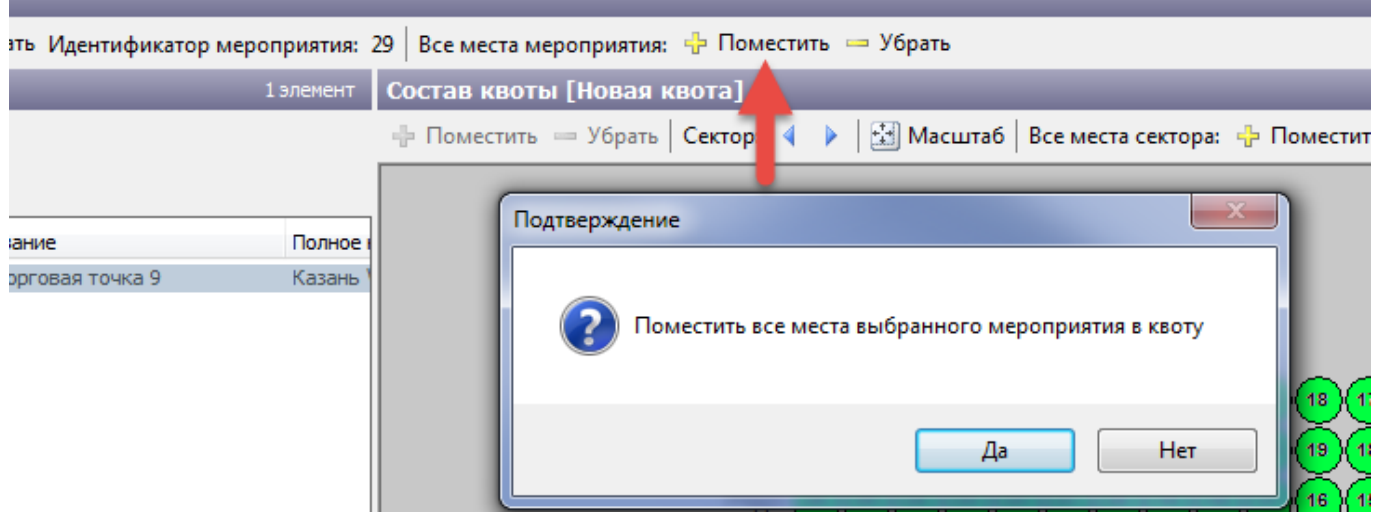

В появившемся диалоговом окне подтвердите свое действие.

#### Места выбранной квоты на плане отобразятся желтым цветом:

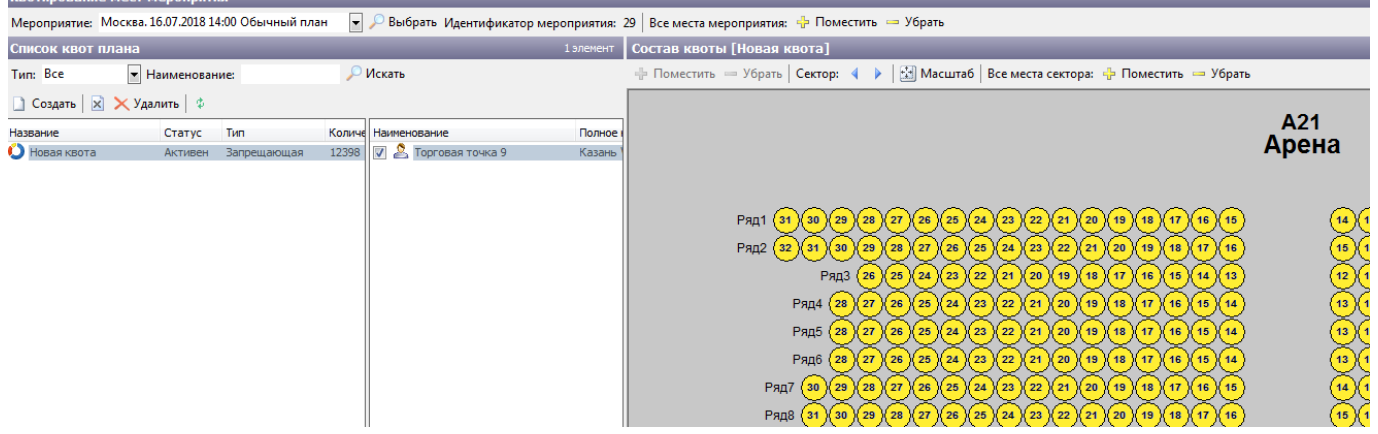

#### Для того чтобы количество мест обновилось в списке квот, нажмите на кнопку:

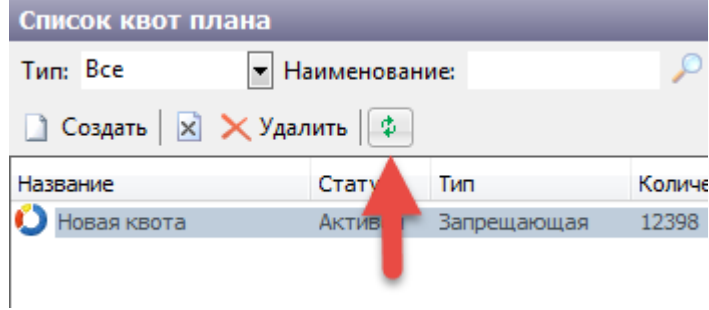

Кнопка «Убрать» работает аналогично кнопке «Поместить».

#### Список квот плана 1 элемент Состав Тип: Все • Наименование: **Искать** - Поме ■ Создать | X Удалить | ¢ Наименование Название Статус Тип Количе Полное **O** Новая квота 12398  $\nabla$   $\triangleright$  Торговая точка 9 Активен Запрещающая Казань Подтверждение удаления Вы действительно хотите удалить квоту [Новая квота]? Да Нет

Чтобы удалить квоту, выберите ее из списка и нажмите кнопку «Удалить»:

После удаления квоты все места станут доступными для торговых точек, указанных держателями квоты. Для освобождения мест для торговых точек без удаления квоты, необходимо снять галочку в держателях квоты и удалить эти торговые точки из держателей:

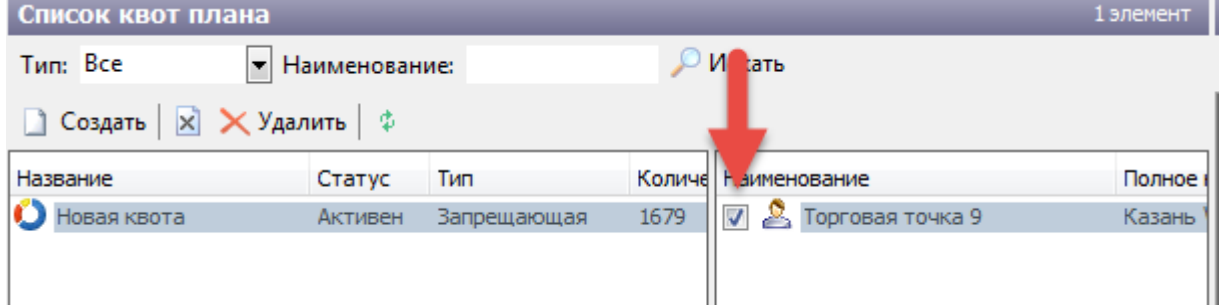

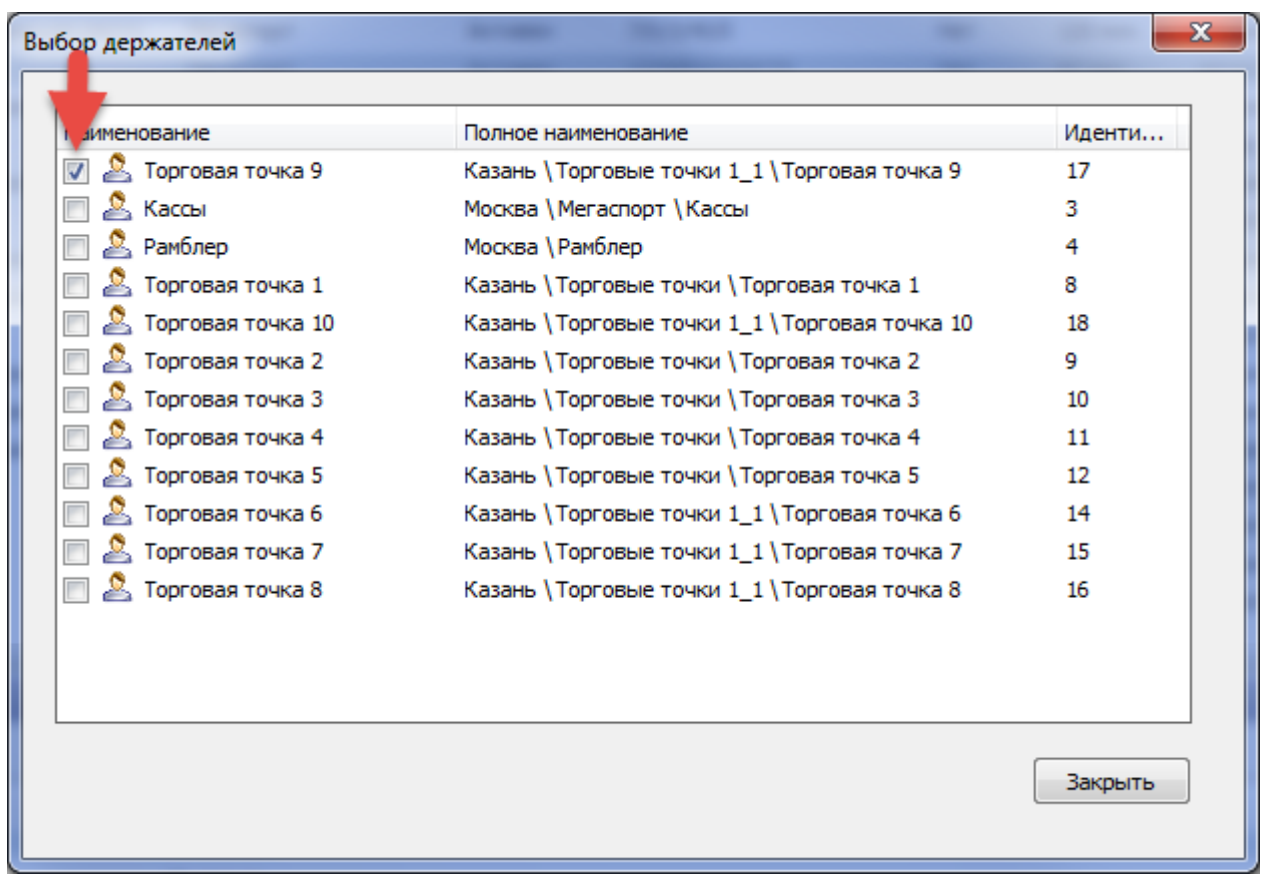

### **Квоты из плана**

Меню «Квоты из плана» предназначено для копирования квот из плана мероприятия:

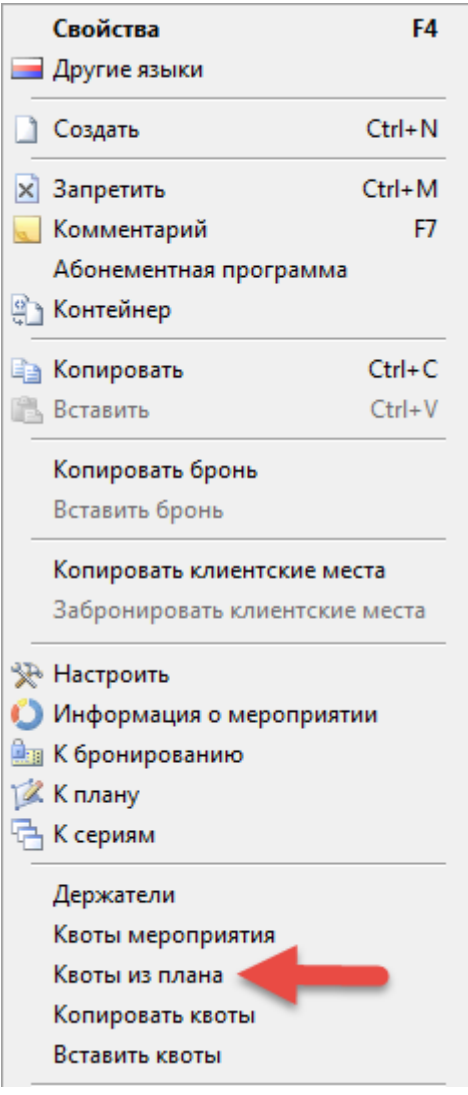

После выбора этого меню появится окно со списком квот из плана, выберите необходимые квоты и нажмите на кнопку «Ok»:

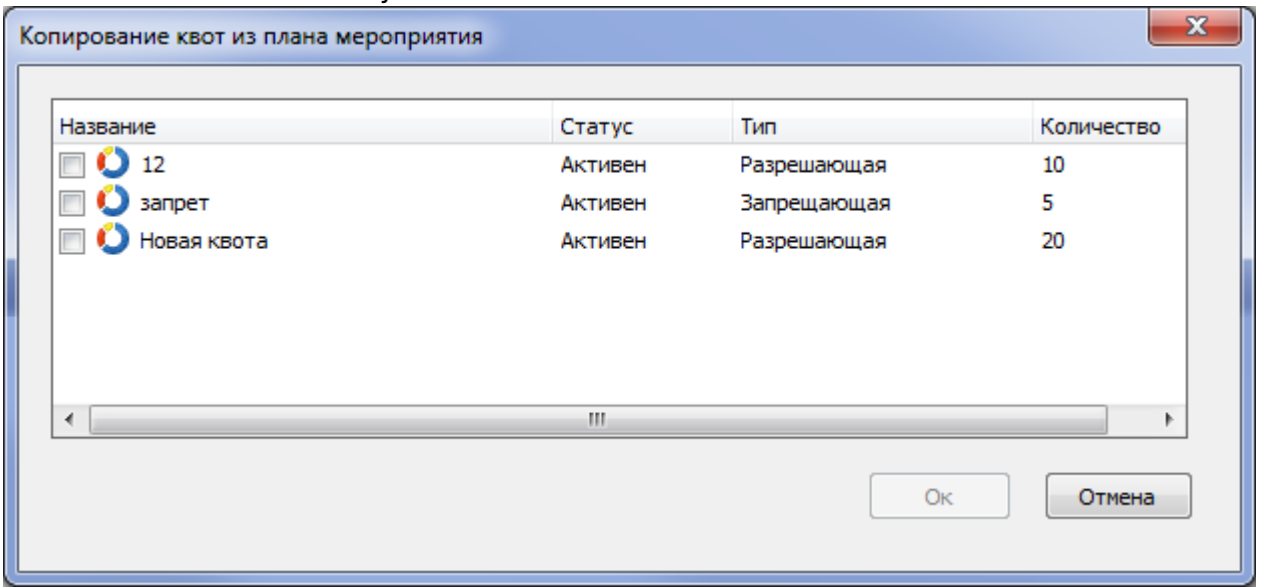

## **Копирование квот**

Квоты из одного мероприятия можно скопировать и вставить на другое мероприятие с таким же планом. Для этого выберите мероприятие, щелкните по нему правой кнопкой мыши и выберите пункт «Копировать квоты».

Потом выберите мероприятие, на которое необходимо вставить квоты, щелкните правой кнопкой мыши и выберите пункт «Вставить квоты». Появится окно со списком квот, выберите необходимые и нажмите на кнопку «Ok»:

# **Квоты плана**

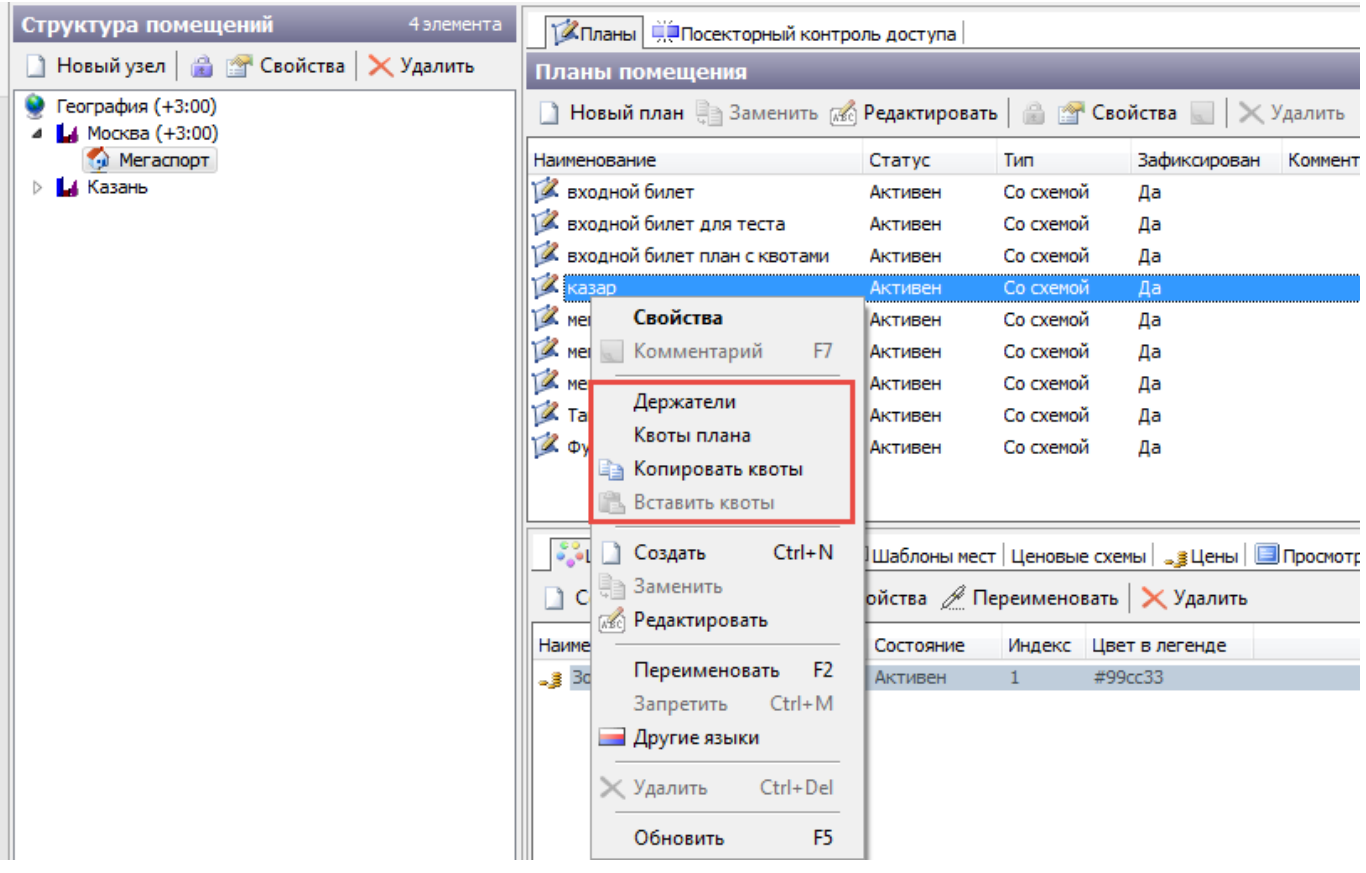

Работа с квотами плана аналогично работе с квотами мероприятия:

Если на плане заданы квоты, при создании мероприятия можно выбрать квоты и создать мероприятие с квотами:

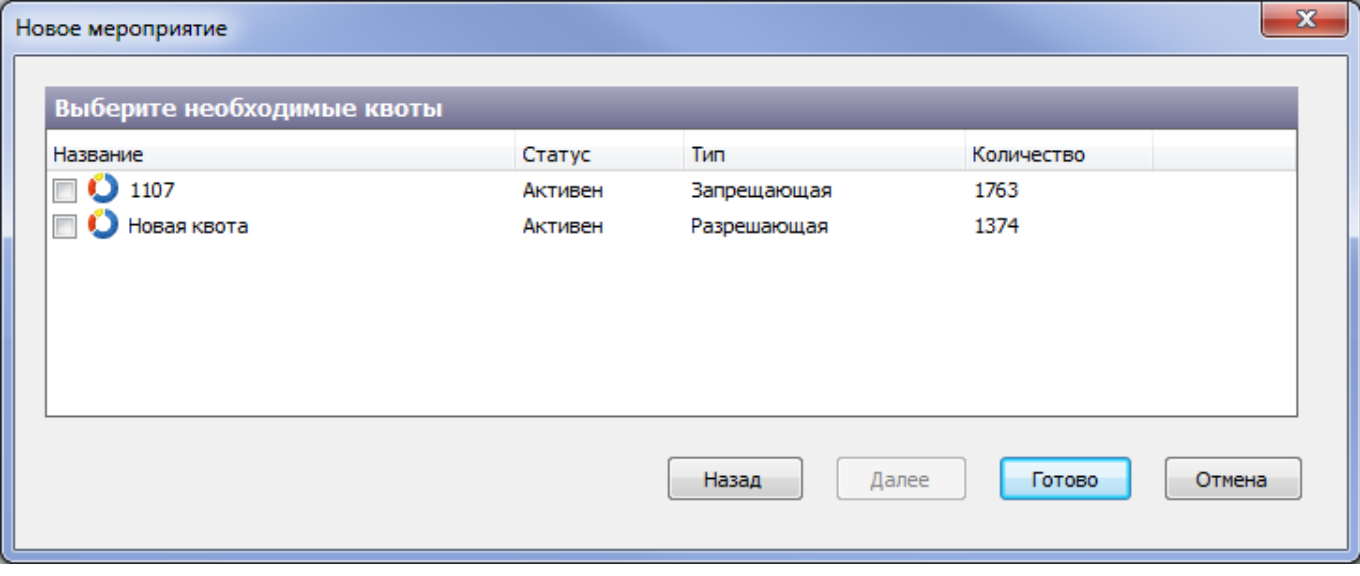

From: <http://lenta-theater.infomatika.ru/> - **Лента-Театр**

Permanent link: **[http://lenta-theater.infomatika.ru/manager/kvoty\\_meropriyatiya](http://lenta-theater.infomatika.ru/manager/kvoty_meropriyatiya)**

Last update: **21.05.2020 11:43**

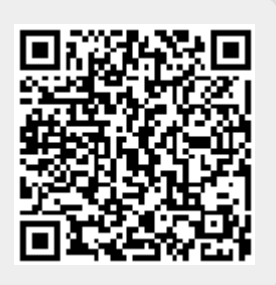